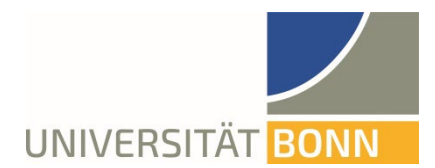

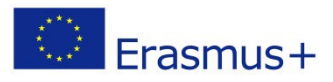

## **Anleitung zur Registrierung in Mobility Online**

Liebe Studierende,

in dieser Anleitung wird Ihnen die Registrierung für Erasmus weltweit erläutert. Bei inhaltlichen und technischen Fragen wenden Sie sich bitte an: [erasmus-outgoing@uni-bonn.de.](mailto:erasmus-outgoing@uni-bonn.de.)

Bitte haben Sie Verständnis, dass das Dezernat Internationales nur auf individuelle Fragen, die nicht durch die Anleitung geklärt werden können, antworten kann.

## **Hinweise:**

- **Bei erneuter Anmeldung im gleichen Browserfenster erscheint eine Fehlermeldung. Schließen Sie bitte den Browser und öffnen Sie ein neues Fenster.**
- **Um Formularfelder in Mobility Online bearbeiten zu können, müssen Sie auf "bearbeiten"** klicken und anschließend auf "speichern".

## **Schritt 1: Melden Sie sich bei Mobility Online an**

 $\checkmark$  Loggen Sie sich mit Ihrer Uni-ID und dem dazugehörigen Passwort unter folgendem Link<sup>1</sup> ein.

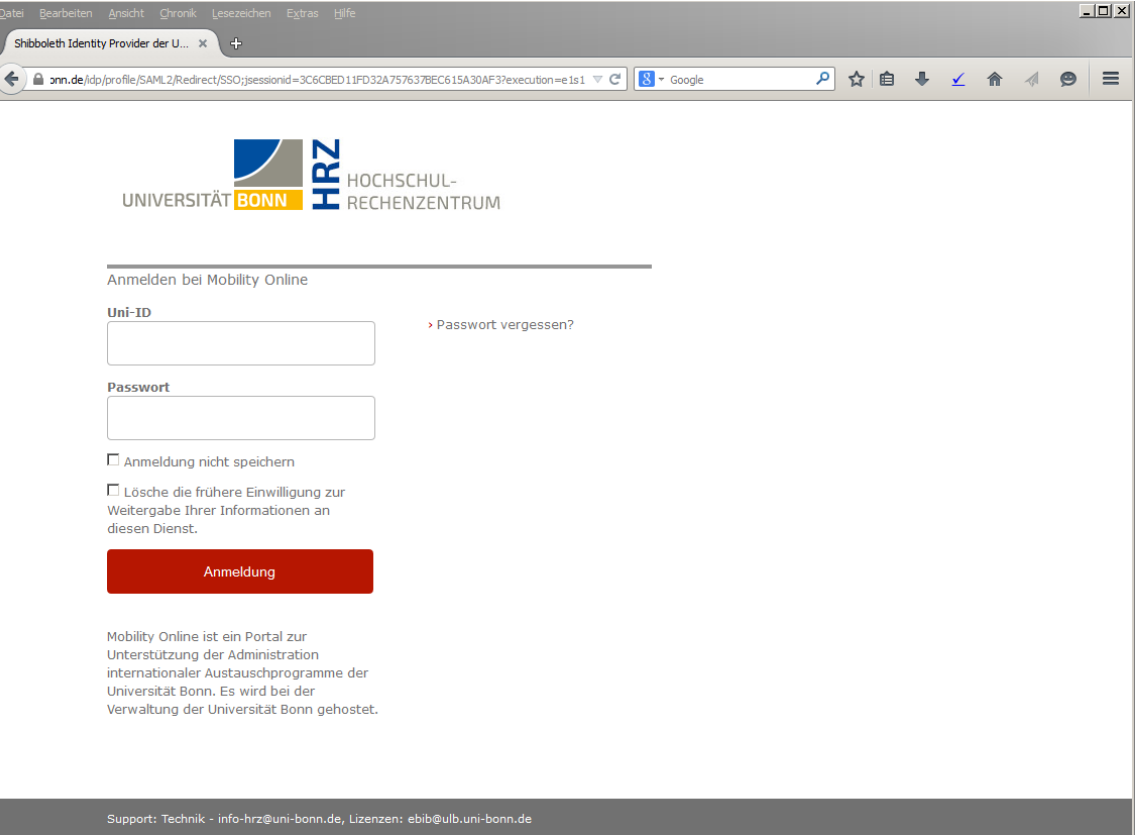

 $\checkmark$  Akzeptieren Sie die Benutzerordnung und die Informationsweitergabe. (Falls Sie sich bereits einmal z.B. bei der ULB über das Single Sign-On-System Shibboleth angemeldet haben, entfällt dieser Schritt).

<span id="page-0-0"></span> $\overline{a}$ **[https://mobility-international.uni-bonn.de/mobility/BewerbungServlet?identifier=BONN01&kz\\_bew\\_pers=S&kz\\_bew\\_art=OUT&aust\\_prog=SMS+KA+171&sprache=de](https://mobility-international.uni-bonn.de/mobility/BewerbungServlet?identifier=BONN01&kz_bew_pers=S&kz_bew_art=OUT&aust_prog=SMS+KA+171&sprache=de)**

## **Schritt 2: Geben Sie Ihre Daten für die Online-Registrierung ein:**

- $\checkmark$  Bitte füllen Sie das Online-Formular aus. Die Daten werden vom Dezernat Internationales in der von Ihnen eingegebenen Form direkt übernommen. **Beachten Sie hierzu auch die angegebenen Hilfetexte im Formular oder unter dem Fragezeichen-Symbol.**
- Sollte das Registrierungsformular nicht abzuschicken sein, finden Sie ggf. **Fehlermeldungen am Kopf des Formulars.**
- $\checkmark$  Nach dem Abschicken Ihrer Registrierung erhalten Sie eine automatisch generierte E-Mail: "*Erasmus: Bestätigung Ihrer Registrierung und weitere Schritte".*

In dieser Mail finden Sie den Link, über den Sie sich bei Mobility Online einloggen können, um Ihre persönlichen Angaben zu vervollständigen.

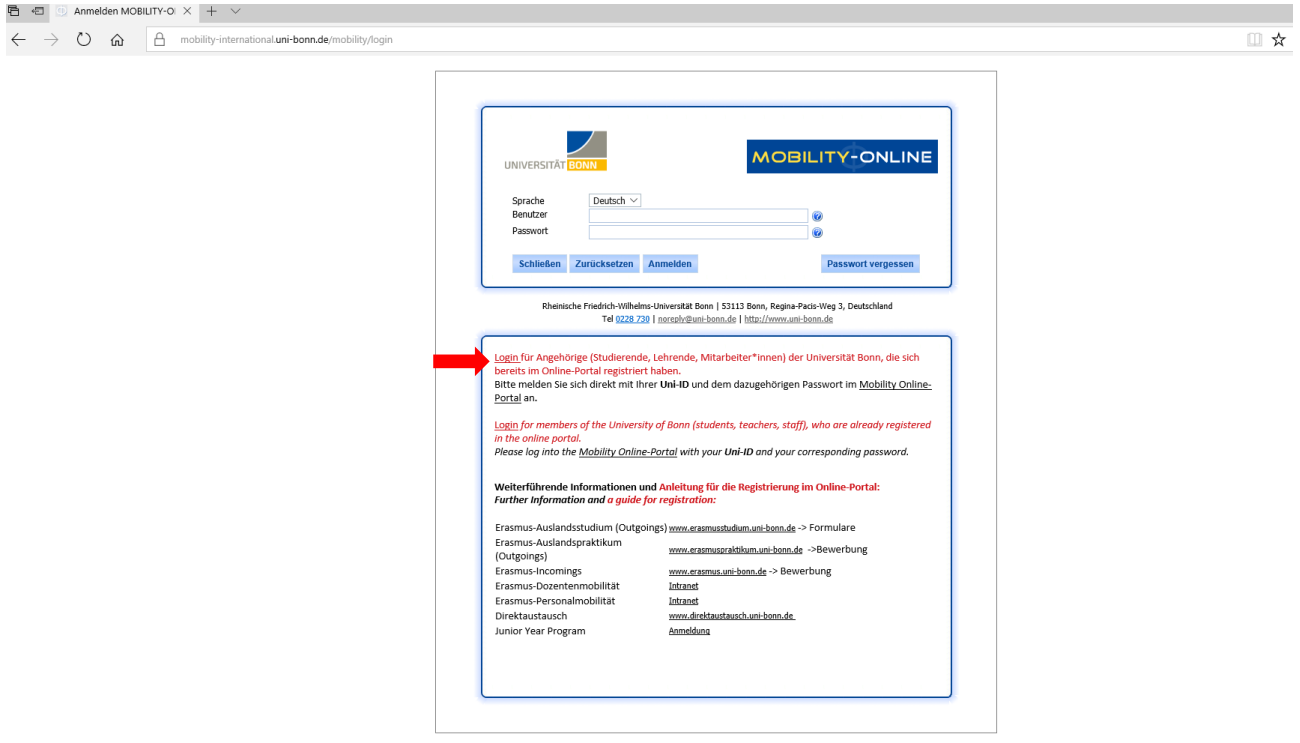

Klicken Sie auf "Login" und Sie gelangen wieder auf die ursprüngliche Eingabemaske. Sollten Sie diese Mail nicht erhalten (bitte schauen Sie auch in Ihrem Spamordner), folgen Sie bitte diesem [Link](https://mobility-international.uni-bonn.de/mobility/login)<sup>[2](#page-1-0)</sup> und Sie gelangen direkt auf die ursprüngliche Eingabemaske.

**Schritt 3: Vervollständigen Sie Ihre persönlichen Angaben in Mobility Online:**

<span id="page-1-0"></span> <sup>2</sup> <https://mobility-international.uni-bonn.de/mobility/login>

 Klicken Sie auf *"Angaben zur Person"*, um Ihre persönlichen Daten zu vervollständigen und mit der Online-Registrierung fortzufahren.

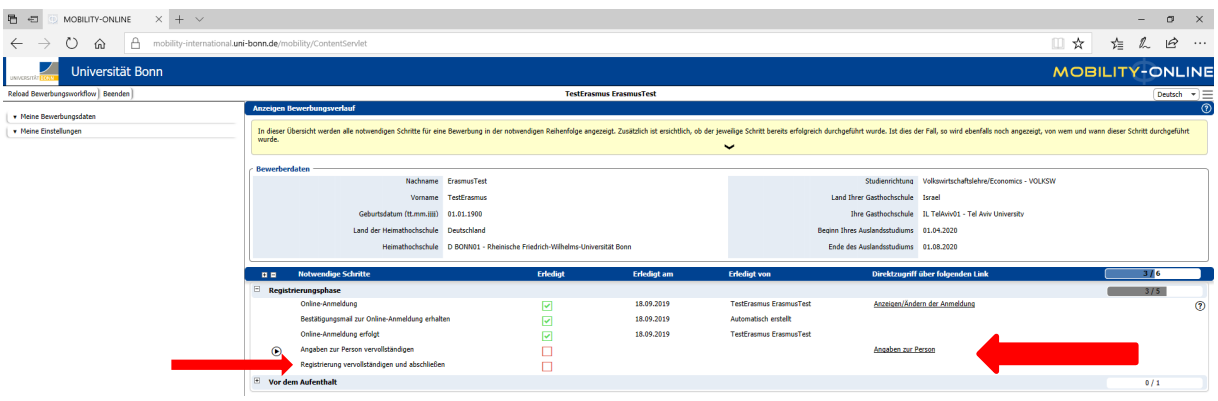

- Nach der Eingabe Ihrer Daten, klicken Sie auf *"Eingabe speichern".* Sobald Ihre Daten gespeichert wurden, gelangen Sie durch *"Zurück zur Gesamtübersicht"* zurück in Ihren Bewerbungsverlauf.
- Hier müssen Sie nun auf *"Registrierung vervollständigen und abschließen"* klicken und speichern und Sie gelangen wieder in Ihren Bewerbungsverlauf.
- $\checkmark$  Klicken Sie auf "Registrierung abschließen"
- $\checkmark$  Sind alle benötigten Daten vervollständigt erscheinen die Schritte in Ihrem Workflow als grün abgehakt.
- Sie erhalten die E-Mail: *"Erasmus: Abschluss Ihrer Registrierung"*